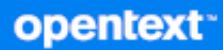

# Messenger Uživatelská příručka klienta

**říjen 2023**

#### **Právní upozornění**

Copyright 1996–2023 Open Text.

Jediné záruky na produkty a služby společnosti Open Text a jejích přidružených společností a poskytovatelů licencí ("Open Text") jsou ty, které jsou výslovně uvedeny v prohlášení o záruce dodávaném s těmito produkty a službami. Nic zde uvedeného nelze vykládat jako další záruku. Společnost Open Text nenese odpovědnost za technické či redakční chyby či opomenutí v tomto dokumentu. Zde uváděné informace se mohou změnit bez předchozího upozornění.

## **Obsah**

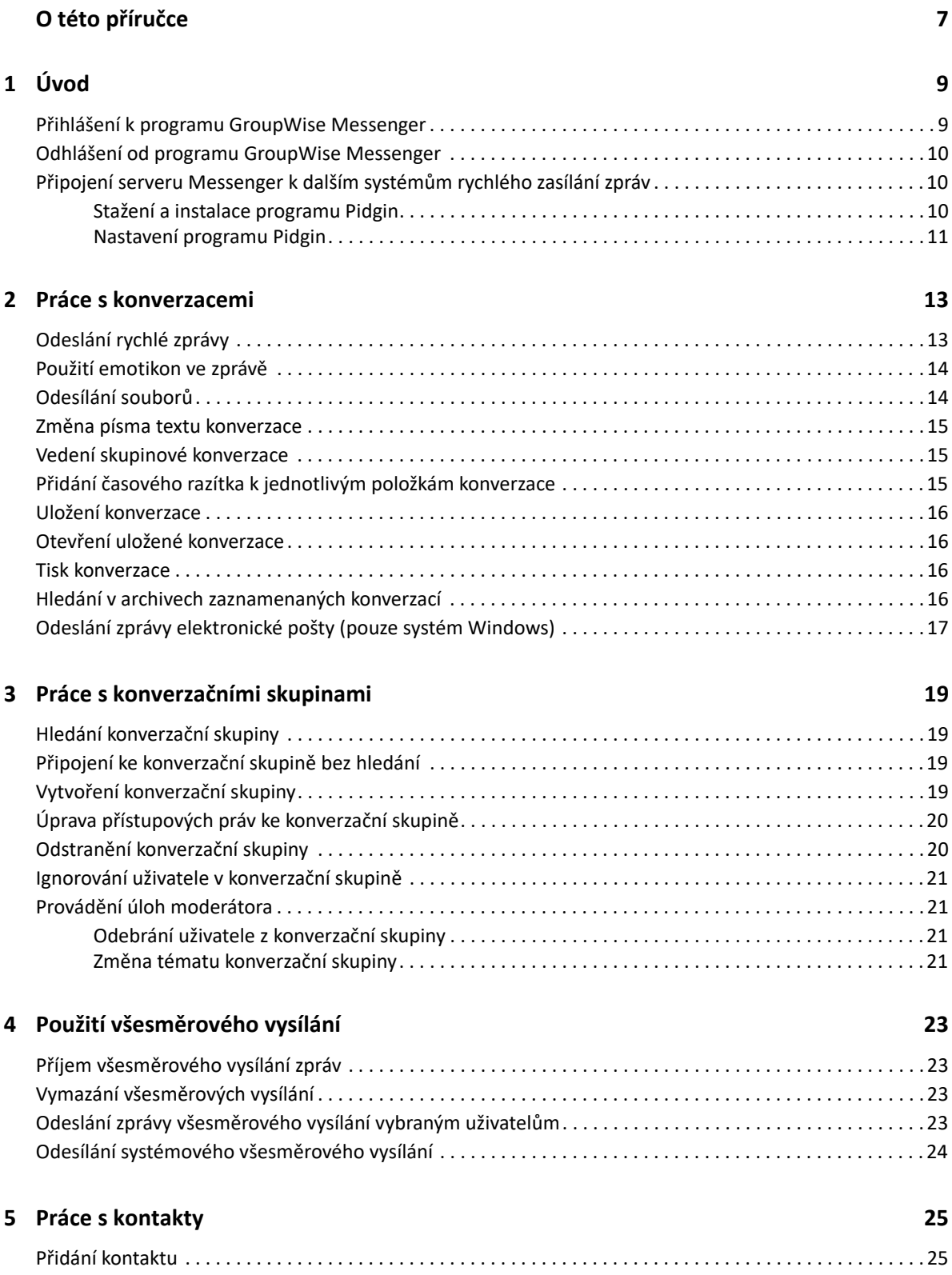

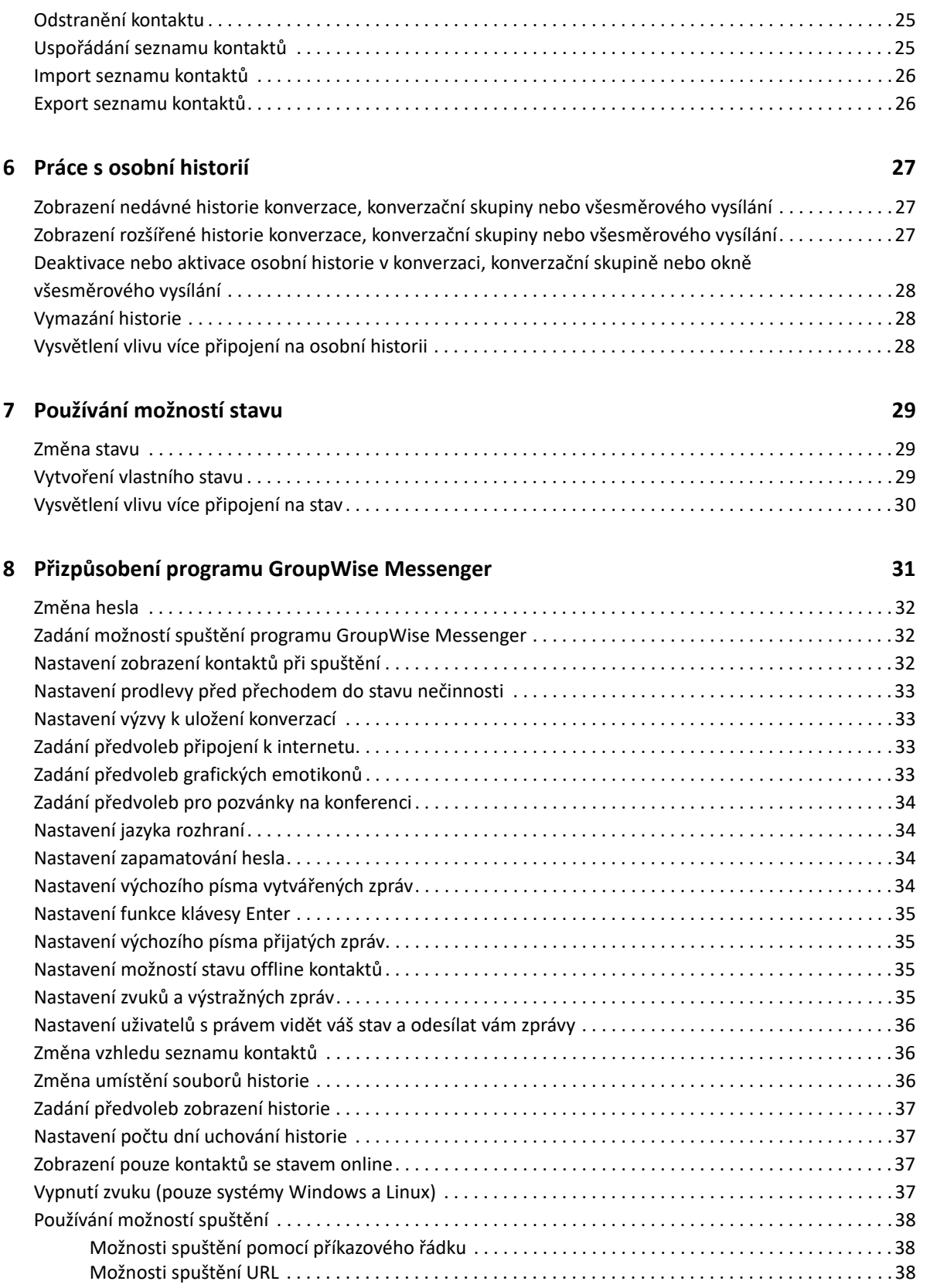

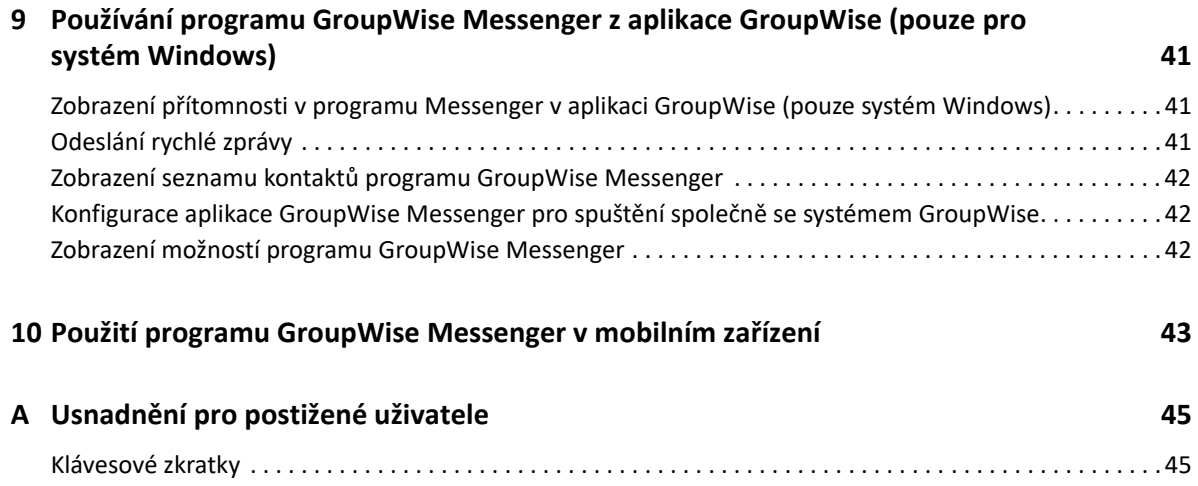

## <span id="page-6-0"></span>**O této příručce**

Tato Uživatelská příručka klienta aplikace GroupWise Messenger vysvětluje, jak používat aplikaci GroupWise Messenger v systémech Windows, Linux a Mac. Příručka je rozdělena na následující části:

- $\bullet$  [Kapitola 1, "Úvod", na stran](#page-8-2)ě 9
- \* [Kapitola 2, "Práce s konverzacemi", na stran](#page-12-2)ě 13
- [Kapitola 3, "Práce s konverza](#page-18-4)čními skupinami", na straně 19
- [Kapitola 4, "Použití všesm](#page-22-4)ěrového vysílání", na straně 23
- [Kapitola 5, "Práce s kontakty", na stran](#page-24-4)ě 25
- [Kapitola 6, "Práce s osobní historií", na stran](#page-26-3)ě 27
- \* [Kapitola 7, "Používání možností stavu", na stran](#page-28-3)ě 29
- Kapitola 8, "Přizpů[sobení programu GroupWise Messenger", na stran](#page-30-1)ě 31
- \* Kapitola 9, "Používání programu GroupWise Messenger z aplikace GroupWise (pouze pro [systém Windows\)", na stran](#page-40-3)ě 41
- [Kapitola 10, "Použití programu GroupWise Messenger v mobilním za](#page-42-1)řízení", na straně 43
- Dodatek A, "Usnadně[ní pro postižené uživatele", na stran](#page-44-2)ě 45

# <span id="page-8-2"></span><span id="page-8-0"></span>1 <sup>1</sup>**Úvod**

GroupWise Messenger je podnikový produkt pro rychlé zasílání zpráv, který jako databázi uživatelů používá systém GroupWise.

Můžete vytvořit seznam kontaktů, odesílat rychlé zprávy, vytvořit archiv zpráv, umožnit i blokovat ostatním uživatelům zjišťování vaší dostupnosti a provádět další akce.

Možnosti programu GroupWise Messenger jsou k dispozici pouze v případě, že je tento program nainstalován a spuštěn.

- "Př[ihlášení k programu GroupWise Messenger" na stran](#page-8-1)ě 9
- ["Odhlášení od programu GroupWise Messenger" na stran](#page-9-0)ě 10
- "Př[ipojení serveru Messenger k dalším systém](#page-9-1)ům rychlého zasílání zpráv" na straně 10

#### <span id="page-8-1"></span>**Přihlášení k programu GroupWise Messenger**

- **1** Spusťte program GroupWise Messenger.
- **2** Do pole **ID uživatele** zadejte své ID uživatele.
- **3** Do pole **Heslo** zadejte své heslo.
- **4** Pokud chcete, aby si systém zapamatoval heslo a vy jste je nemuseli zadávat v budoucnu znovu, zaškrtněte políčko **Zapamatovat heslo**.
- **5** Klepněte na tlačítko **Upřesnit**.
- **6** Do pole **Server** zadejte název serveru.
- **7** Do pole **Port** zadejte číslo portu.

Pokud si nejste jistí, co zapsat do polí **Server** a **Port**, obraťte se na správce systému.

- **8** Klepněte na tlačítko **OK**.
- **9** (Volitelné) Pokud používáte pokročilé ověřování, použijte k přihlášení i svou metodu ověřování. Další informace o pokročilém ověření najdete v části ["Používání pokro](https://www.novell.com/documentation/groupwise23/gw_guide_userwin/data/logging_in_aauth.html#logging_in_aauth)čilého ověření" v *Uživatelské příručce klienta aplikace GroupWise*.

Když se přihlásíte k serveru GroupWise Messenger, do systémové oblasti systému Windows nebo

Linux je přidána ikona programu GroupWise Messenger . V systému Mac je do doku přidána ikona programu GroupWise Messenger.

Program Messenger vám umožňuje přihlášení ke klientu Messenger z více míst současně. Například můžete být přihlášeni v programu Messenger ve svém počítači v kanceláři a současně být přihlášeni v programu Messenger v mobilním zařízení. Historie vaší konverzace je uložena v daném zařízení nebo v počítači, kde byla konverzace vedena. (Další informace o historii programu Messenger naleznete v části [Práce s osobní historií](#page-26-3).)

V systému Linux můžete v jedné pracovní stanici spustit více instancí programu GroupWise Messenger. To může být vhodné v případě, kdy je třeba připojit se k serveru Messenger pomocí různých účtů současně, například pro zákaznickou linku nebo podporu uživatelů. Ke spuštění více klientů použijte spouštěcí parametr /multi. Další informace o spouštěcích parametrech naleznete v části ["Možnosti spušt](#page-37-3)ění pomocí příkazového řádku" na straně 38.

## <span id="page-9-0"></span>**Odhlášení od programu GroupWise Messenger**

**1** Klepněte na položky **Soubor** > **Odhlásit**.

Příkaz **Odhlásit** vás odhlásí od programu GroupWise Messenger, nezavře však jeho hlavní okno ani jej neukončí.

Hlavní nabídka Soubor obsahuje dvě další možnosti:

- Možnost **Zavřít toto okno** zavře okno programu GroupWise Messenger, ale ponechá ikonu v systémové oblasti systému Windows a Linux a ponechá ikonu Messenger v doku systému Mac.
- Možnost **Konec** vás odhlásí od programu GroupWise Messenger, zavře okno programu GroupWise Messenger a odebere ikonu ze systémové oblasti systémů Windows a Linux a z doku systému Mac.

Pokud dojde k přerušení připojení k síti nebo připojení k serveru GroupWise Messenger, program vás odhlásí, ale ihned po obnovení připojení vás znovu přihlásí. Pokud se tak stane během konverzace, můžete v ní po obnovení připojení pokračovat.

#### <span id="page-9-1"></span>**Připojení serveru Messenger k dalším systémům rychlého zasílání zpráv**

Pidgin je projekt open source, který umožňuje připojení k různým sítím zasílání rychlých zpráv včetně serveru GroupWise Messenger. Když použijete program Pidgin se serverem GroupWise Messenger, nejste při rychlém zasílání zpráv omezeni na kolegy a přátele ve stejné síti serveru GroupWise Messenger. Pokud například máte přítele, který používá program MSN Messenger, můžete s tímto přítelem chatovat pomocí systému GroupWise Messenger prostřednictvím programu Pidgin.

Další informace o programu Pidgin, které nejsou uvedeny v této části, naleznete na [webu programu](http://www.pidgin.im/)  [Pidgin](http://www.pidgin.im/) (http://www.pidgin.im/).

- ["Stažení a instalace programu Pidgin" na stran](#page-9-2)ě 10
- ["Nastavení programu Pidgin" na stran](#page-10-0)ě 11

#### <span id="page-9-2"></span>**Stažení a instalace programu Pidgin**

- **1** V internetovém prohlížeči zadejte adresu [webu programu Pidgin](http://www.pidgin.im/) (http://www.pidgin.im/).
- **2** Klepněte na kartu **Download** (Stáhnout).
- **3** Vyberte operační systém nainstalovaný ve vašem počítači.
- **4** Klepněte na ikonu **Download** (Stáhnout).
- **5** Klepněte na tlačítko **Uložit soubor**.
- **6** Přejděte k umístění v systému souborů, kam chcete soubor uložit, a klepněte na tlačítko **Uložit**.
- **7** Přejděte k umístění, do kterého jste uložili soubor pidgin.exe, poklepejte na něj a potom klepněte na tlačítko **Spustit**.
- **8** Zvolte preferovaný jazyk a klepněte na tlačítko **OK**.

Tím spustíte průvodce instalací programu Pidgin.

- **9** Na uvítací obrazovce průvodce klepněte na tlačítko **Další**.
- **10** Klepnutím na tlačítko **Další** přijmete licenční smlouvu.
- **11** Vyberte součásti, které chcete nainstalovat, a klepněte na tlačítko **Další**.

Pokud si nejste jisti, nic nevybírejte. Tím nainstalujete pouze výchozí možnosti.

Program Pidgin vyžaduje nainstalovaný software GTK (Graphical Tool Kit). Pokud není software GTK v počítači nainstalován, nainstaluje jej průvodce instalací programu Pidgin.

- **12** Pokud potřebujete nainstalovat software GTK, přejděte do umístění, do kterého jej chcete nainstalovat, a klepněte na tlačítko **Další**.
- **13** Přejděte do umístění, kam chcete nainstalovat program Pidgin, a klepněte na tlačítko **Další**.
- **14** Po dokončení instalace klepněte na tlačítko **Další**.
- **15** Zaškrtněte políčko **Spustit Pidgin** a klepněte na tlačítko **Dokončit**.

#### <span id="page-10-0"></span>**Nastavení programu Pidgin**

Po instalaci je nutno program Pidgin nastavit.

- \* "Nastavení úč[tu GroupWise" na stran](#page-10-1)ě 11
- "Nastavení dalších systémů [rychlého zasílání zpráv" na stran](#page-11-0)ě 12
- "Př[idání kontaktu" na stran](#page-11-1)ě 12

#### <span id="page-10-1"></span>**Nastavení účtu GroupWise**

- **1** Na stránce Vítá vás Pidgin klepněte na tlačítko **Přidat**. Zobrazí se stránka Přidat účet
- **2** V poli **Protokol** klepněte na rozevírací šipku a potom na položku **GroupWise**.
- **3** Do pole **Jméno uživatele** zadejte své uživatelské jméno služby Messenger.
- **4** Do pole **Heslo** zadejte své heslo služby Messenger.
- **5** Klepněte na kartu **Upřesnění**.
- **6** Do polí **Adresa serveru** a **Port serveru** zadejte adresu a port serveru, které využívá váš systém GroupWise Messenger.

Pokud znáte adresu a číslo portu serveru, zadejte tyto údaje do příslušných polí a přejděte k [Krok 7.](#page-10-2) Pokud adresu a číslo portu serveru neznáte, postupujte následovně:

- **6a** Spusťte program GroupWise Messenger.
- **6b** Na panelu nástrojů programu GroupWise Messenger klepněte na položky **Nápověda** > **O programu GroupWise Messenger**.

Zde je uvedena adresa a číslo portu serveru GroupWise Messenger.

<span id="page-10-2"></span>**7** Klepněte na tlačítko **Uložit**.

- **8** V okně **Účty** vyberte účet GroupWise.
- **9** Klepnutím na tlačítko **Přijmout** přijměte certifikát ze serveru GroupWise Messenger.

Po přijetí certifikátu budete přihlášeni k serveru GroupWise Messenger pomocí aplikace Pidgin a měli byste moci posílat rychlé zprávy svým kontaktům na serveru Messenger.

Pokud chcete poslat vzkaz uživatelům, kteří používají jiné klienty rychlého zasílání zpráv než GroupWise Messenger, musíte tyto jednotlivé klienty nastavit v programu Pidgin. Postup [Nastavení dalších systém](#page-11-0)ů rychlého zasílání zpráv.

#### <span id="page-11-0"></span>**Nastavení dalších systémů rychlého zasílání zpráv**

- **1** Na stránce Účty klepněte na tlačítko **Přidat**.
- **2** V poli **Protokol** klepněte na rozevírací šipku a potom na službu rychlého zasílání zpráv, se kterou chcete komunikovat. Pokud například chcete poslat zprávu uživateli s účtem Yahoo, klepněte na položku **Yahoo**.

Ve službě rychlých zpráv, se kterou chcete komunikovat, musíte mít aktivní účet. Pokud například chcete do seznamu účtů přidat službu Yahoo, musíte mít účet ve službě Yahoo.

- **3** Do pole **Username** (Uživatelské jméno) zadejte jméno uživatele, které jste již v dané službě k zasílání zpráv vytvořili.
- **4** Do pole **Password** (Heslo) zadejte heslo spojené s daným uživatelským jménem.
- **5** Klepněte na tlačítko **Uložit**.

#### <span id="page-11-1"></span>**Přidání kontaktu**

- **1** Na panelu nástrojů Buddy List (Seznam přátel) klepněte na položky **Buddies** (Přátelé) > **Add Buddy** (Přidat přítele).
- **2** V rozevíracím seznamu vyberte službu zpráv, v níž je registrován kontakt, který chcete přidat.
- **3** Do pole **Buddy's username** (Uživatelské jméno přítele) zadejte jméno uživatele kontaktu registrovaného v dané službě.

Pokud například chcete přidat kontakt s účtem Yahoo, jehož adresa elektronické pošty je Jim75@yahoo.com, do pole **Buddy's username** (Uživatelské jméno přítele) zadejte Jim75.

- **4** (Volitelné) Do pole **Alias** zadejte jméno kontaktu.
- **5** V poli **Add buddy to group** (Přidat přítele do skupiny) klepněte na rozevírací seznam a klepněte na kategorii, do které chcete daný kontakt přidat.

Tato funkce umožňuje uspořádání kontaktů.

**6** Klepněte na tlačítko **Přidat**.

# <span id="page-12-0"></span>2 <sup>2</sup>**Práce s konverzacemi**

- <span id="page-12-2"></span>\* ["Odeslání rychlé zprávy" na stran](#page-12-1)ě 13
- ["Použití emotikon ve zpráv](#page-13-0)ě" na straně 14
- ["Odesílání soubor](#page-13-1)ů" na straně 14
- \* "Změ[na písma textu konverzace" na stran](#page-14-0)ě 15
- ["Vedení skupinové konverzace" na stran](#page-14-1)ě 15
- "Přidání č[asového razítka k jednotlivým položkám konverzace" na stran](#page-14-2)ě 15
- ["Uložení konverzace" na stran](#page-15-0)ě 16
- \* "Otevř[ení uložené konverzace" na stran](#page-15-1)ě 16
- · ["Tisk konverzace" na stran](#page-15-2)ě 16
- ["Hledání v archivech zaznamenaných konverzací" na stran](#page-15-3)ě 16
- ["Odeslání zprávy elektronické pošty \(pouze systém Windows\)" na stran](#page-16-0)ě 17

## <span id="page-12-1"></span>**Odeslání rychlé zprávy**

Odeslání rychlé zprávy:

**1** Poklepejte na kontakt a pokračujte krokem [Krok 3.](#page-12-3)

nebo

Chcete-li odeslat zprávu uživateli, který není ve vašem seznamu kontaktů, klepněte na možnost **Odeslat zprávu** a pokračujte krokem [Krok 2](#page-12-4)

<span id="page-12-4"></span>**2** Klepněte na tlačítko **Hledat uživatele**, vyberte možnost **Použít toto ID uživatele**, zadejte ID uživatele adresáta a klepněte na tlačítko **Dokončit**.

nebo

Klepněte na tlačítko **Hledat uživatele**, vyberte možnost **Hledat uživatele**, zadejte hledané jméno nebo jeho část a klepněte na tlačítko **Další**. Pokud chcete přidat uživatele do svého seznamu kontaktů, v seznamu **Výsledky hledání** vyberte požadovaného uživatele, klepněte na tlačítko **Přidat** a potom na tlačítko **Dokončit**.

nebo

Klepněte na tlačítko **Hledat uživatele**, potom klepněte na tlačítko **Upřesnit**, klepněte na možnost **začíná**, **obsahuje** nebo **se rovná** v rozevíracím seznamu vedle pole, zadejte do pole hledané informace a klepněte na tlačítko **Další**. Pokud chcete přidat uživatele do svého seznamu kontaktů, v seznamu **Výsledky hledání** vyberte požadovaného uživatele, klepněte na tlačítko **Přidat** a potom na tlačítko **Dokončit**.

- <span id="page-12-3"></span>**3** Napište zprávu.
- **4** Klepněte na ikonu **nebo stiskněte klávesu Enter.**

## <span id="page-13-0"></span>**Použití emotikon ve zprávě**

Používání emotikon ve zprávě:

1 V otevřené konverzaci klepněte na ikonu a klepněte na obrázek, který vyjadřuje vaše pocity. nebo

Vytvořte emotikonu pomocí libovolné z následujících kláves:

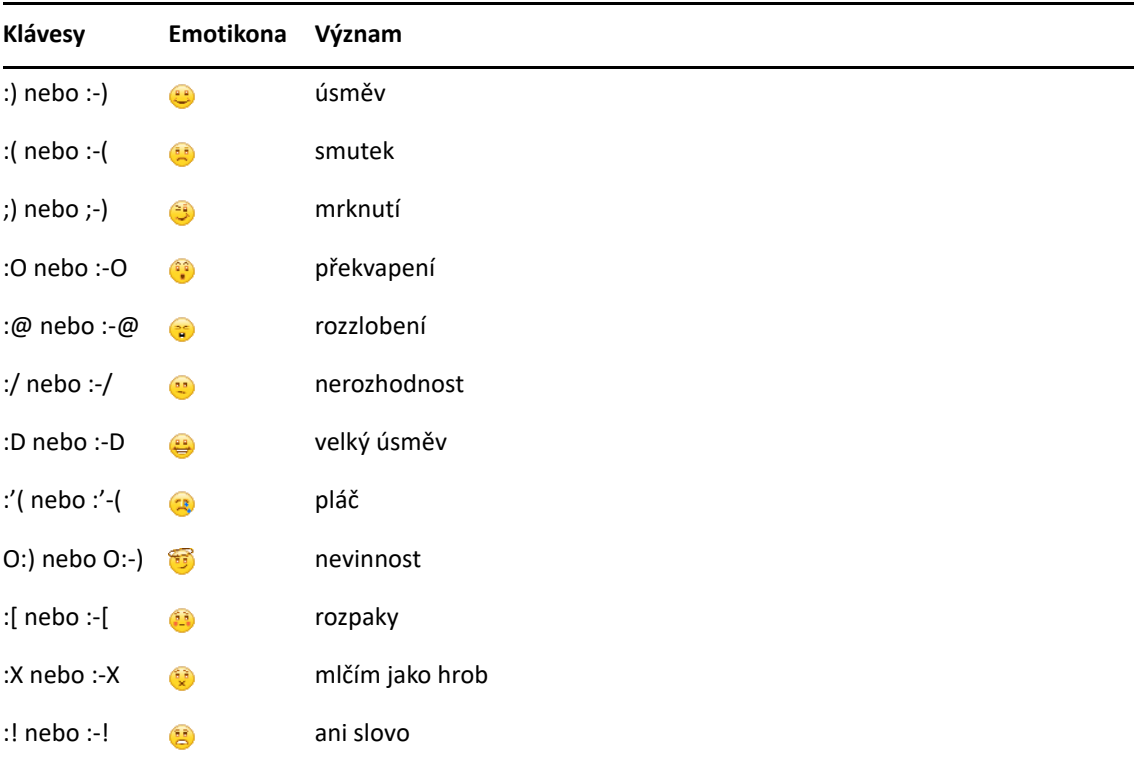

Pokud používáte klávesy raději než výběr obrázků, obrázek emotikony se objeví po stisknutí klávesy Enter pro odeslání zprávy. Pokud si chcete při psaní zprávy připomenout zápis z klávesnice, klepněte na položky **Upravit** > **Emotikony**.

Pokud nechcete, aby se text automaticky měnil na obrázky, klepněte na nabídku **Nástroje** > **Možnosti** a zrušte výběr možnosti **Používat obrázkové emotikony**. Toto nastavení potlačuje změnu řady napsaných znaků v obrázek.

## <span id="page-13-1"></span>**Odesílání souborů**

Soubor v aplikaci Messenger můžete odeslat prostřednictvím nabídky **Akce**. **Akce** jsou dostupné na panelu nabídek v dolní části klientu nebo po pravé straně konverzace.

- **1** V nabídce **Akce** vyberte příkaz **Odeslat soubor**.
- **2** Přejděte k souboru, který chcete odeslat, a vyberte ho. Příjemce si pak bude moci soubor stáhnout.

Při stahování souborů můžete klient nastavit tak, aby soubory stahoval automaticky, a určit, kam je má ukládat. Správa těchto nastavení:

- **1** V nabídce **Nástroje** > **Možnosti** přejděte na možnost **Přenos souboru**.
- **2** Vyberte, zda chcete soubory při přijetí stahovat, a kam je chcete stáhnout (uložit).

#### <span id="page-14-0"></span>**Změna písma textu konverzace**

- **1** V otevřené konverzaci vyberte text, který chcete změnit.
- **2** Klepněte na **Upravit** > **Písmo**.
- **3** Proveďte výběr a klepněte na tlačítko **OK**.

Můžete také vybrat text a vybrat požadovanou možnost ze seznamu v záhlaví.

*Obrázek 2-1 Záhlaví písma*

Microsoft Sans Serif  $\forall$  | 10  $\forall$  | A A A |  $\blacksquare$   $\bigcirc$  |  $\leftrightarrow$ 

Informace o nastavení výchozích písem najdete v částech [Nastavení výchozího písma vytvá](#page-33-4)řených [zpráv](#page-33-4) a [Nastavení výchozího písma p](#page-34-4)řijatých zpráv.

### <span id="page-14-1"></span>**Vedení skupinové konverzace**

Konverzaci můžete vést s několika uživateli současně. Začněte konverzaci s jedním uživatelem a poté vyzvěte další uživatele k připojení.

- **1** Poklepejte na uživatele v seznamu kontaktů.
- **2** Klepněte na šipku Rozbalit vedle jména uživatele, se kterým komunikujete.
- **3** Klepněte na tlačítko **Pozvat další**.
- **4** Klepněte na uživatele v seznamu kontaktů (můžete také stisknout a podržet klávesu Ctrl a klepnout na více uživatelů), potom klepněte na tlačítko **OK**.

Můžete také stisknout a podržet klávesu Ctrl, klepnout postupně na několik uživatelů v seznamu kontaktů a stisknutím klávesy Enter zahájit skupinovou konverzaci.

Každý uživatel pozvaný ke konverzaci obdrží výzvu k připojení ke konverzaci.

Pokud nevidíte seznam účastníků konverzace, klepnutím na ikonu **»** otevřete Ovládací panely.

Jakmile uživatelé schválí pozvání k připojení ke konverzaci, mohou odesílat zprávy jiným účastníkům. Uživatel nevidí zprávy odeslané před připojením ke konverzaci ani po jejím opuštění.

### <span id="page-14-2"></span>**Přidání časového razítka k jednotlivým položkám konverzace**

Chcete-li přidat časové razítko do otevřené konverzace, klepněte na tlačítko **Zobrazit** a potom na tlačítko **Zobrazit časové razítko**.

## <span id="page-15-0"></span>**Uložení konverzace**

Uložení konverzace:

- **1** V otevřené konverzaci klepněte na nabídku **Soubor**.
- **2** Klepněte na možnost **Uložit konverzaci jako**, přejděte do požadovaného umístění a zadejte název souboru.

nebo

Pokud jste konverzaci již alespoň jednou uložili, klepněte na možnost **Uložit konverzaci**.

- **3** Zadejte umístění uložení konverzace.
- **4** Klepněte na tlačítko **Uložit**.

Konverzace bude uložena do souboru TXT.

K uložení konverzace jste také vyzýváni při každém zavírání konverzace. Informace o změně nastavení najdete v části [Nastavení výzvy k uložení konverzací.](#page-32-4)

## <span id="page-15-1"></span>**Otevření uložené konverzace**

Otevření uložené konverzace:

- **1** V okně Konverzace klepněte na nabídku **Soubor** a poté na možnost **Otevřít konverzaci**.
- **2** Přejděte do umístění konverzace a klepněte na tlačítko **OK** nebo **Otevřít**.

Chcete-li otevřít archivovanou konverzaci, musí vám správce systému udělit přístupová práva. Další informace naleznete v části [Hledání v archivech zaznamenaných konverzací](#page-15-3).

#### <span id="page-15-2"></span>**Tisk konverzace**

Vytištění konverzace:

**1** V otevřené konverzaci klepněte na nabídku **Soubor** > **Tisk konverzace**.

nebo

V systémech Mac a Linux klepněte na položky **Soubor** > **Tisk**.

**2** Klepněte znovu na tlačítko **Tisk**.

### <span id="page-15-3"></span>**Hledání v archivech zaznamenaných konverzací**

Správce systému může určit, aby se všechny konverzace zaznamenávaly do systémového archivu. Pokud máte udělena přístupová práva, můžete archiv zaznamenaných konverzací prohledávat. Položka nabídky Hledat v archivu se zobrazí, pouze pokud jste udělili přístup k hledání v archivu.

- **1** Klepněte na příkaz **Soubor** > **Hledat v archivu**.
- **2** Dialogové okno Hledat archivované zprávy umožňuje hledat podle účastníků, dat a textů konverzací:

Klepnutím na tlačítko **Hledat** můžete hledat a přidávat účastníky.

Klepnutím na ikonu **v**olerte data v poli Rozsah dat.

Do pole **Obsahuje text** zadejte hledaný text.

- **3** Po klepnutí na tlačítko **Hledat** budou vyhledány konverzace splňující zadaná kritéria hledání.
- **4** Chcete-li vytisknout nebo uložit zobrazený seznam zaznamenaných konverzací, klepněte na možnost **Tisk seznamu** nebo **Uložit seznam** v nabídce Soubor.
- **5** Chcete-li právě vybrané zaznamenané konverzace vytisknout nebo uložit, klepněte na možnost **Tisk** nebo **Uložit** v nabídce Soubor.
- **6** Chcete-li v hledání provést změny, klepněte v nabídce **Soubor** na možnost **Změnit hledání** a poté opět klepněte na tlačítko **Hledat**.

## <span id="page-16-0"></span>**Odeslání zprávy elektronické pošty (pouze systém Windows)**

Odeslání e-mailu na zařízení se systémem Windows:

- **1** V hlavním okně programu Messenger nebo v otevřené konverzaci klepněte na položky **Akce** > **Odeslat elektronickou poštu**.
- **2** (Podmíněné) Pokud jste možnost **Odeslat elektronickou poštu** vybrali v hlavním okně, vyberte jméno osoby, které chcete zprávu elektronické pošty odeslat, a klepněte na tlačítko **OK**.

nebo

Poklepejte na jméno osoby, které chcete odeslat zprávu elektronické pošty.

nebo

Klepněte na tlačítko **Hledat uživatele**, vyberte možnost **Použít toto ID uživatele**, zadejte ID uživatele adresáta a klepněte na tlačítko **Dokončit**.

nebo

Klepněte na tlačítko **Hledat uživatele**, vyberte možnost **Hledat uživatele**, zadejte hledané jméno nebo jeho část a klepněte na tlačítko **Další**. Klepněte na požadovaného uživatele v seznamu **Výsledky hledání**, v případě potřeby klepněte na možnost **Přidat do seznamu kontaktů** a klepněte na tlačítko **Dokončit**.

nebo

Klepněte na tlačítko **Hledat uživatele**. Klepněte na tlačítko **Upřesnit**, klepněte na možnost **Začíná**, **Obsahuje** nebo **Se rovná** v rozevíracím seznamu vedle pole, zadejte do pole hledané informace a klepněte na tlačítko **Další**. Klepněte na požadovaného uživatele v seznamu **Výsledky hledání**, v případě potřeby klepněte na možnost **Přidat do seznamu kontaktů** a klepněte na tlačítko **Dokončit**.

**3** Jakmile se v programu otevře okno zprávy elektronické pošty, napište zprávu a odešlete ji tlačítkem **Odeslat** na panelu nástrojů.

Pokud chcete být vyzývání k odeslání zprávy elektronické pošty pokaždé, když se pokusíte odeslat rychlou zprávu uživateli ve stavu offline, klepněte na položky **Nástroje** > **Možnosti**, vyberte položku **Zpráva**, zkontrolujte, zda je vybrána možnost **Odeslat zprávu el. pošty při zahájení zprávy pro kontakt offline** a klepněte na tlačítko **OK**.

## <span id="page-18-4"></span><span id="page-18-0"></span><sup>3</sup>**Práce s konverzačními skupinami**

Konverzační skupiny umožňují několika uživatelům přihlásit se ke konverzační skupině a diskutovat na dané téma. Pokud máte dostatečná práva, můžete pomocí klientu vytvářet konverzační skupiny a připojovat se k nim.

- \* "Hledání konverzač[ní skupiny" na stran](#page-18-1)ě 19
- "Připojení ke konverzační skupině [bez hledání" na stran](#page-18-2)ě 19
- "Vytvoření konverzač[ní skupiny" na stran](#page-18-3)ě 19
- "Úprava př[ístupových práv ke konverza](#page-19-0)ční skupině" na straně 20
- "Odstranění konverzač[ní skupiny" na stran](#page-19-1)ě 20
- ["Ignorování uživatele v konverza](#page-20-0)ční skupině" na straně 21
- "Provádě[ní úloh moderátora" na stran](#page-20-1)ě 21

## <span id="page-18-1"></span>**Hledání konverzační skupiny**

Ve výsledcích hledání v konverzačních skupinách jsou zobrazeny pouze ty, ve kterých je povoleno hledání.

- **1** Klepněte na nabídku **Nástroje** > **Konverzační skupiny**.
- **2** Vyberte konverzační skupinu, ke které se chcete připojit, a klepněte na tlačítko **Připojit se**.

## <span id="page-18-2"></span>**Připojení ke konverzační skupině bez hledání**

Ke konverzační skupině, ve které nebylo při vytvoření povoleno vyhledávání, se můžete připojit zadáním jejího názvu.

Chcete-li se připojit ke konverzační skupině bez hledání, klepněte na **Akce** > **Připojit ke konverzační skupině**.

Poslední čtyři konverzační skupiny, ke kterým jste se připojili, jsou uloženy v rozevíracím seznamu **Připojit se ke konverzační skupině**.

## <span id="page-18-3"></span>**Vytvoření konverzační skupiny**

Konverzační skupinu můžete vytvořit, pouze pokud vám správce udělil přístup k vytváření konverzačních skupin. Výchozí přístup vám nepovoluje vytvořit konverzační skupinu.

- **1** Klepněte na položky **Nástroje** > **Konverzační skupiny** a potom klepněte na tlačítko **Vytvořit**.
- **2** (Volitelné) Vyberte vlastníka konverzační skupiny.

Ve výchozím nastavení je vlastníkem uživatel, který který vytváří konverzační skupinu.

**3** Zadejte název konverzační skupiny.

- **4** (Volitelné) Zadejte popis a uvítací zprávu konverzační skupiny.
- **5** (Volitelné) Vyberte maximální počet účastníků.

Výchozí počet účastníků je 50 a maximální počet pro libovolnou konverzační skupinu je 500.

- **6** (Volitelně) Vyberte, zda chcete konverzační skupinu archivovat.
- **7** (Volitelně) Vyberte, zda chcete, aby bylo možné konverzační skupinu prohledávat.
- **8** (Volitelné) Klepněte na kartu **Přístup** a vyberte přístupová práva pro všechny uživatele nebo konkrétního uživatele.
- **9** Konverzační skupinu vytvoříte klepnutím na tlačítko **OK**.

## <span id="page-19-0"></span>**Úprava přístupových práv ke konverzační skupině**

Přístupová práva můžete změnit u konverzační skupiny, u které máte oprávnění k provádění změn.

**1** Pokud vytváříte konverzační skupinu s přístupovými právy, klepněte na položky **Nástroje** > **Konverzační skupina**, **Vytvořit** a potom klepněte na kartu **Přístup**. Další informace o vytvoření konverzační skupiny najdete v části Vytvoř[ení konverza](#page-18-3)ční skupiny.

nebo

Pokud měníte práva existující konverzační skupiny, klepněte na položky **Nástroje** > **Konverzační skupiny**, vyberte konverzační skupinu, kterou chcete změnit, a klepněte na tlačítko **Vlastnosti**.

- **2** Ve výchozím nastavení je v seznamu přístupových práv zobrazena možnost **Přístup obecných uživatelů**. Chcete-li do seznamu přístupových práv přidat dalšího uživatele, klepněte na tlačítko **Hledat uživatele**.
- **3** Do pole **Jméno** zadejte jméno kontaktu a klepněte na tlačítko **Další**.
- **4** Vyberte uživatele a klepněte na tlačítko **Dokončit**.
- **5** Vyberte pro uživatele přístupová práva.

**Zobrazení:** Umožní uživatele zobrazit konverzační skupinu.

**Odeslat:** Umožní uživateli poslat zprávu do konverzační skupiny.

**Změna práv:** Umožní uživateli upravit práva ke konverzační skupině.

**Moderátor:** Moderátor může odstranit uživatele a změnit téma konverzační skupiny.

**6** Klepnutím na tlačítko **Nastavit heslo** nastavte heslo konverzační skupiny.

Potom bude muset uživatel před připojením ke skupině zadat heslo. Konverzační skupina může mít pouze jedno heslo.

#### <span id="page-19-1"></span>**Odstranění konverzační skupiny**

- **1** Klepněte na nabídku **Nástroje** > **Konverzační skupiny**.
- **2** Vyberte konverzační skupinu, kterou chcete odstranit, a klepněte na možnosti **Odstranit** > **Ano**.

## <span id="page-20-0"></span>**Ignorování uživatele v konverzační skupině**

Pokud nechcete, aby do konverzační skupiny zasílal zprávy konkrétní uživatel, můžete takového uživatele ignorovat.

Klepněte pravým tlačítkem myši na uživatele, kterého chcete ignorovat, a zaškrtněte políčko **Ignorovat**.

Chcete-li zprávy od tohoto uživatele znovu zobrazovat, klepněte pravým tlačítkem myši na ignorovaného uživatele a zrušte zaškrtnutí políčka **Ignorovat**.

## <span id="page-20-1"></span>**Provádění úloh moderátora**

Vlastník konverzační skupiny může ve vlastnostech konverzační skupiny na stránce Přístup nastavit určitého uživatele jako moderátora skupiny. Další informace o přístupových právech naleznete v části Úprava př[ístupových práv ke konverza](#page-19-0)ční skupině.

Jako moderátor konverzační skupiny můžete z dané skupiny odebrat uživatele nebo můžete změnit její téma.

- ["Odebrání uživatele z konverza](#page-20-2)ční skupiny" na straně 21
- "Změ[na tématu konverza](#page-20-3)ční skupiny" na straně 21

#### <span id="page-20-2"></span>**Odebrání uživatele z konverzační skupiny**

Pokud z konverzační skupiny někoho odeberete, nemůže se daná osoba již této konverzační skupiny účastnit. Může se však do konverzační skupiny připojit znovu.

Klepněte pravým tlačítkem myši na uživatele, kterého chcete z konverzační skupiny odebrat, a klepněte na tlačítko **Odebrat**.

#### <span id="page-20-3"></span>**Změna tématu konverzační skupiny**

Změna tématu konverzační skupiny:

- **1** Klepněte na možnosti **Akce** > **Upravit téma konverzační skupiny**.
- **2** Do pole **Téma konverzační skupiny** zadejte nové téma a klepněte na tlačítko **OK**.

# <span id="page-22-0"></span>4 <sup>4</sup>**Použití všesměrového vysílání**

<span id="page-22-4"></span>Zpráva všesměrového vysílání je zpráva, kterou lze odeslat do celého systému nebo jednotlivým uživatelům. K dispozici jsou dva typy zpráv všesměrového vysílání: systémové všesměrové vysílání, které je odesláno všem uživatelům, a všesměrové vysílání zpráv, které je odesláno vybraným uživatelům.

Na zprávu všesměrového vysílání nelze odpovědět. Ve výchozím nastavení je všesměrové vysílání zpráv jiným uživatelům zapnuté a systémové všesměrové vysílání vypnuté. Tyto výchozí hodnoty může změnit správce systému.

- "Příjem všesmě[rového vysílání zpráv" na stran](#page-22-1)ě 23
- "Vymazání všesmě[rových vysílání" na stran](#page-22-2)ě 23
- "Odeslání zprávy všesmě[rového vysílání vybraným uživatel](#page-22-3)ům" na straně 23
- ["Odesílání systémového všesm](#page-23-0)ěrového vysílání" na straně 24

## <span id="page-22-1"></span>**Příjem všesměrového vysílání zpráv**

Pokud vám je zaslána zpráva všesměrového vysílání, otevře se okno Přijaté všesměrové vysílání. V okně Přijaté všesměrové vysílání můžete vymazat dané všesměrové vysílání nebo všechna všesměrová vysílání.

## <span id="page-22-2"></span>**Vymazání všesměrových vysílání**

V okně Přijaté všesměrové vysílání vyberte všesměrové vysílání, které má být vymazáno, a klepněte na tlačítko **Vymazat**.

Chcete-li vymazat všechna přijatá všesměrová vysílání, v okně Přijaté všesměrové vysílání klepněte na tlačítko **Vymazat vše**.

**POZNÁMKA:** Pokud zprávy všesměrového vysílání nevymažete, budete k jejich vymazání vyzváni při ukončení programu Messenger.

## <span id="page-22-3"></span>**Odeslání zprávy všesměrového vysílání vybraným uživatelům**

Odeslání zprávy všesměrového vysílání vybraným uživatelům:

**1** Klepněte pravým tlačítkem na kontakt, klepněte na tlačítko **Odeslat všesměrové vysílání** a pokračujte krokem [Krok 3.](#page-23-1)

nebo

Chcete-li odeslat zprávu všesměrového vysílání uživateli, který není ve vašem seznamu kontaktů, klepněte na možnost **Odeslat zprávu všesměrového vysílání** a pokračujte na [Krok 2](#page-23-2).

<span id="page-23-2"></span>**2** Klepněte na tlačítko **Hledat uživatele**, vyberte možnost **Použít toto ID uživatele**, zadejte ID uživatele adresáta a klepněte na tlačítko **Přidat**.

nebo

Klepněte na tlačítko **Hledat uživatele**, vyberte možnost **Hledat uživatele**, zadejte hledané jméno nebo jeho část a klepněte na tlačítko **Další**. Klepněte na požadovaného uživatele v seznamu **Výsledky hledání**, v případě potřeby klepněte na možnost **Přidat do seznamu kontaktů** a klepněte na tlačítko **Dokončit**.

nebo

Klepněte na tlačítko **Hledat uživatele**, potom klepněte na tlačítko **Upřesnit**, klepněte na možnost **začíná**, **obsahuje** nebo **se rovná** v rozevíracím seznamu vedle pole, zadejte do pole hledané informace a klepněte na tlačítko **Další**. Klepněte na požadovaného uživatele v seznamu **Výsledky hledání**, v případě potřeby klepněte na možnost **Přidat do seznamu kontaktů** a klepněte na tlačítko **Dokončit**.

- <span id="page-23-1"></span>**3** Zadejte zprávu všesměrového vysílání.
- 4 Klepněte na ikonu **nebo stiskněte klávesu Enter.**

## <span id="page-23-0"></span>**Odesílání systémového všesměrového vysílání**

Systémové všesměrové vysílání je odesláno všem uživatelům v celém systému, kteří jsou právě připojeni. Přístup k odeslání systémového všesměrové vysílání vám musí udělit správce systému.

- **1** Klepněte na nabídku **Akce** > **Odeslat systémové všesměrové vysílání**.
- **2** Zadejte zprávu všesměrového vysílání.
- **3** Klepněte na ikonu nebo stiskněte klávesu Enter.

## <span id="page-24-4"></span><span id="page-24-0"></span><sup>5</sup>**Práce s kontakty**

- "Př[idání kontaktu" na stran](#page-24-1)ě 25
- "Odstraně[ní kontaktu" na stran](#page-24-2)ě 25
- "Uspoř[ádání seznamu kontakt](#page-24-3)ů" na straně 25
- ["Import seznamu kontakt](#page-25-0)ů" na straně 26
- ["Export seznamu kontakt](#page-25-1)ů" na straně 26

## <span id="page-24-1"></span>**Přidání kontaktu**

Přidání kontaktu:

- **1** Klepněte na možnost **Přidat kontakt**.
- **2** Zadejte jméno přidávané osoby nebo jeho část, klepněte na tlačítko **Další**, klepněte na jméno v seznamu **Výsledky hledání** a potom klepněte na tlačítko **Přidat**.

nebo

Vyberte možnost **Použít toto ID uživatele**, zadejte ID daného uživatele a klepněte na tlačítko **Přidat**.

nebo

Klepněte na tlačítko **Upřesnit**, klepněte na možnost **Začíná**, **Obsahuje** nebo **Se rovná** v rozevíracím seznamu vedle pole, zadejte do pole hledané informace a klepněte na tlačítko **Další**. Vyberte požadovaného uživatele v seznamu **Výsledky hledání** a klepněte na tlačítko **Přidat**.

## <span id="page-24-2"></span>**Odstranění kontaktu**

Chcete-li odstranit kontakt, klepněte na něj pravým tlačítkem myši a poté klepněte na **Odebrat**.

## <span id="page-24-3"></span>**Uspořádání seznamu kontaktů**

Seznam kontaktů můžete uspořádat přetažením kontaktů a složek na požadovaná místa. Můžete také použít následující postup:

- **1** Klepněte na nabídku **Nástroje** > **Uspořádat kontakty**. V systému Mac klepněte na položky **Předvolby** > **Uspořádat**.
- **2** Klepněte na názvy kontaktů a klepnutím na tlačítko **Přesunout nahoru** nebo **Přesunout dolů** změňte jejich umístění v seznamu.
- **3** Chcete-li přidat složku, klepněte na tlačítko **Přidat složku** a zadejte název složky.
- **4** Chcete-li přesunout kontakt do složky, přetáhněte jej do složky myší. Můžete také klepnout na kontakt, klepnout na možnost **Přesunout**, vybrat složku v rozevíracím seznamu a klepnout na tlačítko **OK**.
- **5** Klepněte na tlačítko **Zavřít**.

### <span id="page-25-0"></span>**Import seznamu kontaktů**

Pokud máte k dispozici soubor se seznamem kontaktů ve formátu NMX, můžete jej importovat. Soubor NMX obsahuje seznam kontaktů exportovaných z programu GroupWise Messenger. Importované kontakty jsou sloučeny s existujícím seznamem kontaktů.

- **1** Klepněte na příkaz **Soubor** > **Import kontaktů**.
- **2** Přejděte do umístění souboru NMX.
- **3** Klepněte na název souboru a potom na tlačítko **Otevřít**.

#### <span id="page-25-1"></span>**Export seznamu kontaktů**

Seznam kontaktů můžete uložit do souboru ve formátu NMX (soubor seznamu kontaktů) a poskytnout jej jiným uživatelům. Když uživatel importuje soubor NMX, importované kontakty budou sloučeny s jeho existujícím seznamem kontaktů.

- **1** Klepněte na příkaz **Soubor** > **Export kontaktů**.
- **2** Přejděte do umístění souboru NMX.
- **3** Vyberte název souboru a klepněte na tlačítko **Uložit**.

# <span id="page-26-0"></span>6 <sup>6</sup>**Práce s osobní historií**

<span id="page-26-3"></span>Funkce Osobní historie zobrazuje staré zprávy, které jste přijali nebo odeslali pomocí programu GroupWise Messenger. Tato funkce je užitečná, pokud potřebujete nalézt informace ve starší zprávě. Do osobní historie se ukládají konverzace, konverzační skupiny i všesměrová vysílání. Osobní historii může deaktivovat správce. Ve výchozím nastavení je tato funkce pro všechny uživatele zapnutá.

- ["Zobrazení nedávné historie konverzace, konverza](#page-26-1)ční skupiny nebo všesměrového vysílání" na [stran](#page-26-1)ě 27
- \* "Zobrazení rozšíř[ené historie konverzace, konverza](#page-26-2)ční skupiny nebo všesměrového vysílání" na [stran](#page-26-2)ě 27
- ["Deaktivace nebo aktivace osobní historie v konverzaci, konverza](#page-27-0)ční skupině nebo okně všesmě[rového vysílání" na stran](#page-27-0)ě 28
- ["Vymazání historie" na stran](#page-27-1)ě 28
- "Vysvětlení vlivu více př[ipojení na osobní historii" na stran](#page-27-2)ě 28

### <span id="page-26-1"></span>**Zobrazení nedávné historie konverzace, konverzační skupiny nebo všesměrového vysílání**

Ve výchozím nastavení je v osobní historii zobrazeno posledních 100 zpráv v konverzaci, konverzační skupině nebo okně všesměrového vysílání.

Historie konverzace je uložena ve všech zařízeních nebo počítačích, ve kterých jste byli přihlášeni k systému GroupWise Messenger v době průběhu konverzace. Pokud jste během konverzace byli k systému Messenger připojeni z více zařízení, historie dané konverzace je uložena ve všech těchto zařízeních. Pokud jste během konverzace byli připojeni pouze z jednoho zařízení, historie je k dispozici pouze v tomto zařízení.

#### <span id="page-26-2"></span>**Zobrazení rozšířené historie konverzace, konverzační skupiny nebo všesměrového vysílání**

Soubor historie konverzace můžete zobrazit z okna konverzace. Při každé konverzaci, vstupu do konverzační skupiny nebo odeslání či příjmu všesměrového vysílání je historie zapsána do souboru historie.

Historie je uložena v zařízení, ve kterém proběhla konverzace. Pokud například vedete konverzaci v notebooku, nemůžete historii dané konverzace zobrazit v mobilním telefonu.

Většina souborů historie je přidružena k typu okna, které používáte ke konverzaci. Například všechny vaše konverzace s Mikem Paluem budou uloženy v souboru s názvem Conv\_mpalu\_*číslo*.hst. Pokud se jedná o soubor historie konverzační skupiny, název se změní na *Chat\_názevkonverzačnískupiny\_číslo*.hst. Avšak všechna odeslaná všesměrová vysílání jsou uložena do souboru Broadcasts sent.hst. Můžete změnit umístění souboru historie. Další informace o přesouvání souborů historie najdete v části Změna umístě[ní soubor](#page-35-3)ů historie.

Když se zobrazí soubor historie, nelze jej měnit z okna Historie.

V okně konverzace, konverzační skupiny nebo všesměrového vysílání klepněte na nabídku **Zobrazit historii**. Zobrazí se obsah souboru historie.

#### <span id="page-27-0"></span>**Deaktivace nebo aktivace osobní historie v konverzaci, konverzační skupině nebo okně všesměrového vysílání**

Ve výchozím nastavení je osobní historie deaktivována.

- **1 Klepněte na nabídku > Nástroje** > **Možnosti** a potom na příkaz **Historie**. V systému Mac klepněte na položky **Předvolby** > **Možnosti** a potom na příkaz **Historie**.
- **2** Zrušte zaškrtnutí políčka **Zobrazit historii v oknech konverzací**.

## <span id="page-27-1"></span>**Vymazání historie**

Vymazání vlastní historie:

- **1** Klepněte na nabídku **Nástroje** > **Možnosti** a potom na příkaz **Historie**. V systému Mac klepněte na položky **Předvolby** > **Možnosti** a potom na příkaz **Historie**.
- **2** Vyberte počet dní uchování nedávných zpráv.
- **3** Klepněte na tlačítko **Odstranit historii**.

Tím vymažete všechny zprávy až do vybraného počtu dní. Můžete vymazat pouze historii do stáří jednoho dne.

Chcete-li zcela vymazat historii, je nutno odstranit soubory historie. Chcete-li určit místo uložení souborů historie, klepněte na položky **Nástroje** > **Možnosti** a potom na možnost **Historie**. V systému Mac klepněte na položky **Předvolby** > **Možnosti** a potom na příkaz **Historie**. Umístění souboru historie je uloženo v poli **Uložit konverzace místně**.

Můžete změnit umístění souboru historie. Další informace o přesouvání souborů historie najdete v části Změna umístě[ní soubor](#page-35-3)ů historie.

## <span id="page-27-2"></span>**Vysvětlení vlivu více připojení na osobní historii**

Historie konverzace je uložena ve všech zařízeních nebo počítačích, ve kterých jste byli přihlášeni k systému GroupWise Messenger v době průběhu konverzace. Pokud jste během konverzace byli k systému Messenger připojeni z více zařízení, historie dané konverzace je uložena ve všech těchto zařízeních. Pokud jste během konverzace byli připojeni pouze z jednoho zařízení, historie je k dispozici pouze v tomto zařízení.

<span id="page-28-0"></span>7 <sup>7</sup>**Používání možností stavu**

V následujících částech se dozvíte, jaké možnosti stavu máte k dispozici.

- <span id="page-28-3"></span>\* "Změ[na stavu" na stran](#page-28-1)ě 29
- "Vytvoř[ení vlastního stavu" na stran](#page-28-2)ě 29
- "Vysvětlení vlivu více př[ipojení na stav" na stran](#page-29-0)ě 30

## <span id="page-28-1"></span>**Změna stavu**

Změna stavu:

- **1** Klepněte na **stavový řádek** (pod panelem nabídek, kde je zobrazeno vaše jméno).
- **2** Klepněte na stav, který má být zobrazován jiným uživatelům vedle vašeho jména v seznamech kontaktů.
	- $\cdot$  Online
	- **← 2**Zaneprázdněnost
	- *O* Nepřítomnost
	- $\cdot \sqrt{2}$ Zřejmě Offline

Můžete také klepnout pravým tlačítkem na ikonu **GO** GroupWise Messenger v systémové oblasti (pouze systémy Windows a Linux), klepnout na položku **Stav** a potom klepnout na příslušný stav.

## <span id="page-28-2"></span>**Vytvoření vlastního stavu**

Vytvoření vlastního stavu:

- **1** Klepněte na nabídku **Soubor** > **Stav** > Vlastní stav.
- **2** Klepněte na tlačítko **Přidat**.
- **3** Zadejte název vlastního stavu, například Na schůzi.
- **4** V rozevíracím seznamu **Zobrazit jako** vyberte možnost **Online**, **Zaneprázdněnost** nebo **Nepřítomnost**. Výběr má vliv na ikonu zobrazenou vedle vašeho stavu.
- **5** (Volitelně) Zadejte text pro automatické odeslání uživateli, který se vám pokusí při tomto vybraném stavu odeslat rychlou zprávu, například: "Jsem právě na schůzi a nemohu odpovědět."
- **6** Klepněte na tlačítko **OK** a pak na tlačítko **Zavřít**.

## <span id="page-29-0"></span>**Vysvětlení vlivu více připojení na stav**

Více připojení může ovlivnit zobrazení vašeho stavu, když jej změníte a když se přihlásíte z druhého zařízení.

#### **Změna stavu**

Pokud jste přihlášeni k systému GroupWise Messenger z více zařízení a pokud změníte svůj stav v jednom zařízení, tato změna se okamžitě promítne ve všech zařízeních.

Pokud jste například k systému Messenger připojeni ze stolního počítače a mobilního telefonu a pokud v telefonu změníte stav v systému Messenger na Nepřítomnost, tato změna se promítne i do počítače. Proto ostatní uživatele vidí váš stav jako Nepřítomnost. (Jedinou výjimkou je, pokud se v jednom zařízení změní stav na nečinnost z důvodu nečinnosti v daném zařízení. V takovém případě se stav v ostatních zařízeních, ve kterých jste aktivní, nezmění na nečinnost.)

#### **Přihlášení**

Pokud se do systému Messenger přihlásíte z libovolného zařízení, systém Messenger zjistí, zda stav již neexistuje v jiném zařízení. Pokud existuje, je tento stav použit v zařízení, ze kterého jste se právě připojili. Pokud neexistuje, použije se výchozí stav daného zařízení.

#### <span id="page-30-0"></span>8 <sup>8</sup>**Přizpůsobení programu GroupWise Messenger**

<span id="page-30-1"></span>Tato část obsahuje následující témata:

- \* "Změ[na hesla" na stran](#page-31-0)ě 32
- \* "Zadání možností spuště[ní programu GroupWise Messenger" na stran](#page-31-1)ě 32
- ["Nastavení zobrazení kontakt](#page-31-2)ů při spuštění" na straně 32
- ["Nastavení prodlevy p](#page-32-0)řed přechodem do stavu nečinnosti" na straně 33
- \* ["Nastavení výzvy k uložení konverzací" na stran](#page-32-1)ě 33
- \* "Zadání předvoleb př[ipojení k internetu" na stran](#page-32-2)ě 33
- \* "Zadání př[edvoleb grafických emotikon](#page-32-3)ů" na straně 33
- "Zadání př[edvoleb pro pozvánky na konferenci" na stran](#page-33-0)ě 34
- ["Nastavení jazyka rozhraní" na stran](#page-33-1)ě 34
- ["Nastavení zapamatování hesla" na stran](#page-33-2)ě 34
- ["Nastavení výchozího písma vytvá](#page-33-3)řených zpráv" na straně 34
- \* ["Nastavení funkce klávesy Enter" na stran](#page-34-0)ě 35
- ["Nastavení výchozího písma p](#page-34-1)řijatých zpráv" na straně 35
- ["Nastavení možností stavu offline kontakt](#page-34-2)ů" na straně 35
- \* "Nastavení zvuků [a výstražných zpráv" na stran](#page-34-3)ě 35
- "Nastavení uživatelů s právem vidě[t váš stav a odesílat vám zprávy" na stran](#page-35-0)ě 36
- \* "Změ[na vzhledu seznamu kontakt](#page-35-1)ů" na straně 36
- "Změna umístění souborů [historie" na stran](#page-35-2)ě 36
- \* "Zadání př[edvoleb zobrazení historie" na stran](#page-36-0)ě 37
- \* "Nastavení poč[tu dní uchování historie" na stran](#page-36-1)ě 37
- "Zobrazení pouze kontaktů [se stavem online" na stran](#page-36-2)ě 37
- ["Vypnutí zvuku \(pouze systémy Windows a Linux\)" na stran](#page-36-3)ě 37
- ["Používání možností spušt](#page-37-0)ění" na straně 38

## <span id="page-31-0"></span>**Změna hesla**

Pokud vám správce udělil příslušná práva, můžete změnit své heslo programu GroupWise Messenger. Protože systém při přihlašování k programu GroupWise Messenger používá vaše heslo GroupWise, změníte tím ve skutečnosti své adresářové heslo.

- **1** Klepněte na položky **Nástroje > Změnit heslo**. V systému Mac klepněte na položky **Předvolby** > **Změnit heslo**.
- **2** Zadejte své staré heslo do pole **Staré heslo** a poté zadejte nové heslo do polí **Nové heslo** a **Potvrďte heslo**.
- **3** Klepněte na tlačítko **OK**.

## <span id="page-31-1"></span>**Zadání možností spuštění programu GroupWise Messenger**

Určení, kdy se má otevřít aplikace Messenger:

- **1** Klepněte na **Nástroje** > **Možnosti**. V systému Mac klepněte na položky **Předvolby** > **Možnosti**.
- **2** Klepněte na kartu **Obecné**.
- **3** Vyberte nebo zrušte výběr možnosti **Spouštět program GroupWise Messenger při spuštění Windows**.
- **4** Klepněte na tlačítko **OK**.

V klientu aplikace GroupWise můžete také zadat, zda má být program GroupWise Messenger spuštěn při spuštění klientu aplikace GroupWise. V klientu aplikace GroupWise klepněte na položky **Nástroje** > **Možnosti**, poklepejte na možnost **Prostředí** a vyberte nebo zrušte výběr možnosti **Spustit program Messenger při spuštění**.

### <span id="page-31-2"></span>**Nastavení zobrazení kontaktů při spuštění**

Nastavení předvoleb kontaktů při spuštění:

- **1** Klepněte na **Nástroje** > **Možnosti**. V systému Mac klepněte na položky **Předvolby** > **Možnosti**.
- **2** Klepněte na kartu **Obecné**.
- **3** Vyberte nebo zrušte výběr možnosti **Zobrazit seznam kontaktů při spuštění programu GroupWise Messenger**.

Pokud zrušíte výběr možnosti **Zobrazit seznam kontaktů při spuštění programu GroupWise Messenger**, program GroupWise Messenger se spustí minimalizovaný v systémové oblasti.

## <span id="page-32-0"></span>**Nastavení prodlevy před přechodem do stavu nečinnosti**

Pokud program GroupWise Messenger po určitou dobu nepoužíváte, program zobrazí v seznamech kontaktů jiných uživatelů vedle stavu vašeho jména text "Nečinný". Tento časový limit můžete změnit.

- **1** Klepněte na **Nástroje** > **Možnosti**. V systému Mac klepněte na položky **Předvolby** > **Možnosti**.
- **2** Klepněte na kartu **Obecné**.
- **3** Zkontrolujte, zda je vybrána možnost **Zobrazit mne jako nečinného po nečinnosti delší než \_\_ minut**.
- **4** Změňte časový limit.
- <span id="page-32-4"></span>**5** Klepněte na tlačítko **OK**.

#### <span id="page-32-1"></span>**Nastavení výzvy k uložení konverzací**

Určení předvoleb ukládání konverzací:

- **1** Klepněte na **Nástroje** > **Možnosti**. V systému Mac klepněte na položky **Předvolby** > **Možnosti**.
- **2** Klepněte na kartu **Obecné**.
- **3** Vyberte nebo zrušte výběr možnosti **Vyzvat k uložení konverzace při jejím zavírání**.
- **4** Klepněte na tlačítko **OK**.

### <span id="page-32-2"></span>**Zadání předvoleb připojení k internetu**

Po klepnutí na odkaz na připojení k Internetu ve zprávě můžete program Messenger nakonfigurovat, aby zobrazil výzvu s informací, že se chystáte připojit k Internetu.

- **1** Klepněte na **Nástroje** > **Možnosti**. V systému Mac klepněte na položky **Předvolby** > **Možnosti**.
- **2** Klepněte na kartu **Obecné**.
- **3** Vyberte nebo zrušte výběr možnosti **Vyzvat k připojení k Internetu**.
- **4** Klepněte na tlačítko **OK**.

#### <span id="page-32-3"></span>**Zadání předvoleb grafických emotikonů**

Nastavení předvoleb emotikonů:

- **1** Klepněte na **Nástroje** > **Možnosti**. V systému Mac klepněte na položky **Předvolby** > **Možnosti**.
- **2** Klepněte na kartu **Obecné**.
- **3** Vyberte nebo zrušte výběr možnosti **Použít grafické emotikony**.
- **4** Klepněte na tlačítko **OK**.

## <span id="page-33-0"></span>**Zadání předvoleb pro pozvánky na konferenci**

Nastavení předvoleb pro pozvánky na konferenci:

- Klepněte na **Nástroje** > **Možnosti**. V systému Mac klepněte na položky **Předvolby** > **Možnosti**.
- Klepněte na kartu **Obecné**.
- Vyberte nebo zrušte výběr možnosti **Vždy přijmout pozvání do konferencí bez zobrazení výzvy**.
- Klepněte na tlačítko **OK**.

## <span id="page-33-1"></span>**Nastavení jazyka rozhraní**

Nastavení jazyka rozhraní:

- Klepněte na **Nástroje** > **Možnosti**. V systému Mac klepněte na položky **Předvolby** > **Možnosti**.
- Klepněte na kartu **Obecné**.
- Jazyk uživatelského rozhraní vyberte v rozevíracím seznamu **Jazyk uživatelského rozhraní**.
- Klepněte na tlačítko **OK**.

#### <span id="page-33-2"></span>**Nastavení zapamatování hesla**

Nastavení předvoleb pro heslo:

- Klepněte na **Nástroje** > **Možnosti**. V systému Mac klepněte na položky **Předvolby** > **Možnosti**.
- Klepněte na kartu **Obecné**.
- Vyberte nebo zrušte výběr možnosti **Zapamatovat heslo**.
- <span id="page-33-4"></span>Klepněte na tlačítko **OK**.

### <span id="page-33-3"></span>**Nastavení výchozího písma vytvářených zpráv**

Nastavení písma použitého pro psaní zpráv:

- Klepněte na **Nástroje** > **Možnosti**. V systému Mac klepněte na položky **Předvolby** > **Možnosti**.
- Klepněte na položku **Zpráva**.
- Klepněte na tlačítko **Změnit** (vedle pole **Výchozí písmo pro vytváření zpráv**).
- Vyberte písmo a klepněte na tlačítko **OK**.
- Klepněte na tlačítko **OK**.

## <span id="page-34-0"></span>**Nastavení funkce klávesy Enter**

Ve výchozím nastavení stiskem klávesy Enter odešlete vytvářenou zprávu. Toto nastavení můžete změnit, aby klávesa Enter vkládala nový řádek do zprávy.

- **1** Klepněte na **Nástroje** > **Možnosti**. V systému Mac klepněte na položky **Předvolby** > **Možnosti**.
- **2** Klepněte na položku **Zpráva**.
- **3** Vyberte možnost **Klávesa Enter vkládá při vytváření zpráv nový řádek**.
- <span id="page-34-4"></span>**4** Klepněte na tlačítko **OK**.

Kombinace kláves Ctrl+Enter a Shift+Enter vždy vkládají nový řádek a kombinace Alt+Enter vždy odesílá zprávu.

## <span id="page-34-1"></span>**Nastavení výchozího písma přijatých zpráv**

Nastavení předvolby písma pro přijaté zprávy:

- **1** Klepněte na **Nástroje** > **Možnosti**. V systému Mac klepněte na položky **Předvolby** > **Možnosti**.
- **2** Klepněte na položku **Zpráva**.
- **3** Ve skupinovém rámečku **Příjem zpráv** vyberte jednu z možností.
- **4** Klepněte na tlačítko **OK**.

#### <span id="page-34-2"></span>**Nastavení možností stavu offline kontaktů**

Nastavení možností offline pro kontakty:

- **1** Klepněte na **Nástroje** > **Možnosti**. V systému Mac klepněte na položky **Předvolby** > **Možnosti**.
- **2** Klepněte na položku **Zpráva**.
- **3** Ve skupinovém rámečku **Kontakty offline** vyberte jednu z možností.

Možnost **Odeslání elektronické pošty při zahájení zprávy kontaktu offline** je k dispozici pouze v klientu pro systém Windows. (Pokud je vybrána tato možnost, při zahájení zprávy kontaktu offline vytvoří program Messenger novou zprávu elektronické pošty adresovanou kontaktu.)

**4** Klepněte na tlačítko **OK**.

#### <span id="page-34-3"></span>**Nastavení zvuků a výstražných zpráv**

Nastavení předvoleb pro zvuky a výstražné zprávy:

- **1** Klepněte na **Nástroje** > **Možnosti**. V systému Mac klepněte na položky **Předvolby** > **Možnosti**.
- **2** Klepněte na položku **Výstražné zprávy**.
- **3** V seznamu **Upozornění na události** klepněte na událost, pro kterou chcete nastavit zvuky a výstražné zprávy.
- **4** Vyberte nebo zrušte výběr možností **Zobrazit výstražnou zprávu** a **Přehrát zvuk**. Chcete-li změnit výchozí zvuk, vyhledejte jiný zvukový soubor.
- **5** (Volitelně) Vyberte možnost **Nepřehrávat žádné zvuky, pokud můj stav není K dispozici**.
- **6** Klepněte na tlačítko **OK**.

Chcete-li dočasně ztlumit všechny zvuky, klepněte pravým tlačítkem na ikonu stavu programu GroupWise Messenger v systémové oblasti a potom klepněte na možnost **Ztlumit**. Stejným postupem zvuk znovu zapnete. Pokud k vypnutí zvuků použijete ztlumení, zvuky jsou znovu zapnuty při dalším přihlášení do programu GroupWise Messenger.

#### <span id="page-35-0"></span>**Nastavení uživatelů s právem vidět váš stav a odesílat vám zprávy**

Nastavení předvoleb soukromí:

- **1** Klepněte na **Nástroje** > **Možnosti**. V systému Mac klepněte na položky **Předvolby** > **Možnosti**.
- **2** Klepněte na položku **Soukromí**.
- **3** Pomocí tlačítek **Přidat** a **Odstranit** můžete přidávat a odebírat uživatele do seznamu a ze seznamů **Povoleno** a **Blokováno**.
- **4** (Volitelné) Vyberte uživatele a pomocí tlačítek **Blokovat** a **Povolit** můžete uživatele přesunovat z jednoho seznamu do druhého.
- **5** Klepněte na tlačítko **OK**.

#### <span id="page-35-1"></span>**Změna vzhledu seznamu kontaktů**

Nastavení předvoleb seznamu kontaktů:

- **1** Klepněte na **Nástroje** > **Možnosti**. V systému Mac klepněte na položky **Předvolby** > **Možnosti**.
- **2** Klepněte na položku **Vzhled**.
- **3** Klepněte na položku **Změnit** a vyberte písmo, styl písma a velikost písma.
- <span id="page-35-3"></span>**4** Dvakrát klepněte na tlačítko **OK**.

### <span id="page-35-2"></span>**Změna umístění souborů historie**

Pro všechny soubory historie lze zadat pouze jedno umístění. Pokud změníte umístění souborů historie, vytvoří se nové soubory historie a při zobrazení historie se nezobrazí obsah starých souborů historie.

- **1** Klepněte na **Nástroje** > **Možnosti**. V systému Mac klepněte na položky **Předvolby** > **Možnosti**.
- **2** Klepněte na tlačítko **Historie**.
- **3** Vyberte možnost **Ukládat konverzace lokálně**.
- **4** Klepněte na tlačítko **Procházet** a přejděte do umístění, do kterého chcete soubory historie ukládat.
- **5** Dvakrát klepněte na tlačítko **OK**.

## <span id="page-36-0"></span>**Zadání předvoleb zobrazení historie**

Nastavení předvoleb pro způsob zobrazení historie:

- **1** Klepněte na **Nástroje** > **Možnosti**. V systému Mac klepněte na položky **Předvolby** > **Možnosti**.
- **2** Klepněte na tlačítko **Historie**.
- **3** Vyberte nebo zrušte výběr položky **Zobrazit historii v okně konverzace**.
- **4** Zadejte počet posledních zobrazených zpráv.
- **5** Klepněte na tlačítko **OK**.

### <span id="page-36-1"></span>**Nastavení počtu dní uchování historie**

Nastavení předvoleb pro dobu uchování zpráv v historii:

- **1** Klepněte na **Nástroje** > **Možnosti**. V systému Mac klepněte na položky **Předvolby** > **Možnosti**.
- **2** Klepněte na tlačítko **Historie**.
- **3** Zadejte počet dní uchování zpráv v historii.
- **4** Klepnutím na položku **Odstranit historii** odstraňte historii starší než počet vybraných dní.
- **5** Klepněte na tlačítko **OK**.

#### <span id="page-36-2"></span>**Zobrazení pouze kontaktů se stavem online**

Ve výchozím nastavení jsou v seznamu kontaktů zobrazeny všechny kontakty.

Klepněte na ikonu <sup>202</sup> v záhlaví seznamu kontaktů a potom klepněte na možnost Zobrazit kontakty **online**.

nebo

Klepněte na položky **Zobrazit** > **Zobrazit kontakty online**.

### <span id="page-36-3"></span>**Vypnutí zvuku (pouze systémy Windows a Linux)**

Program umožňuje dočasně vypnout všechny zvuky.

- <span id="page-36-4"></span>**1** Klepněte pravým tlačítkem myši na ikonu stavu programu GroupWise Messenger v systémové oblasti a vyberte položku **Ztlumit**.
- **2** Chcete-li zvuky znovu zapnout, opakujte [Krok 1](#page-36-4).

Pokud k vypnutí zvuků použijete ztlumení, zvuky jsou znovu zapnuty při dalším přihlášení do programu GroupWise Messenger.

Informace o nastavení způsobu upozornění pomocí zvuků a výstražných zpráv najdete v části Nastavení zvuků [a výstražných zpráv](#page-34-3).

## <span id="page-37-0"></span>**Používání možností spuštění**

- ["Možnosti spušt](#page-37-1)ění pomocí příkazového řádku" na straně 38
- <span id="page-37-3"></span>\* ["Možnosti spušt](#page-37-2)ění URL" na straně 38

#### <span id="page-37-1"></span>**Možnosti spuštění pomocí příkazového řádku**

Při spouštění programu GroupWise Messenger můžete v příkazovém řádku použít následující možnosti spuštění:

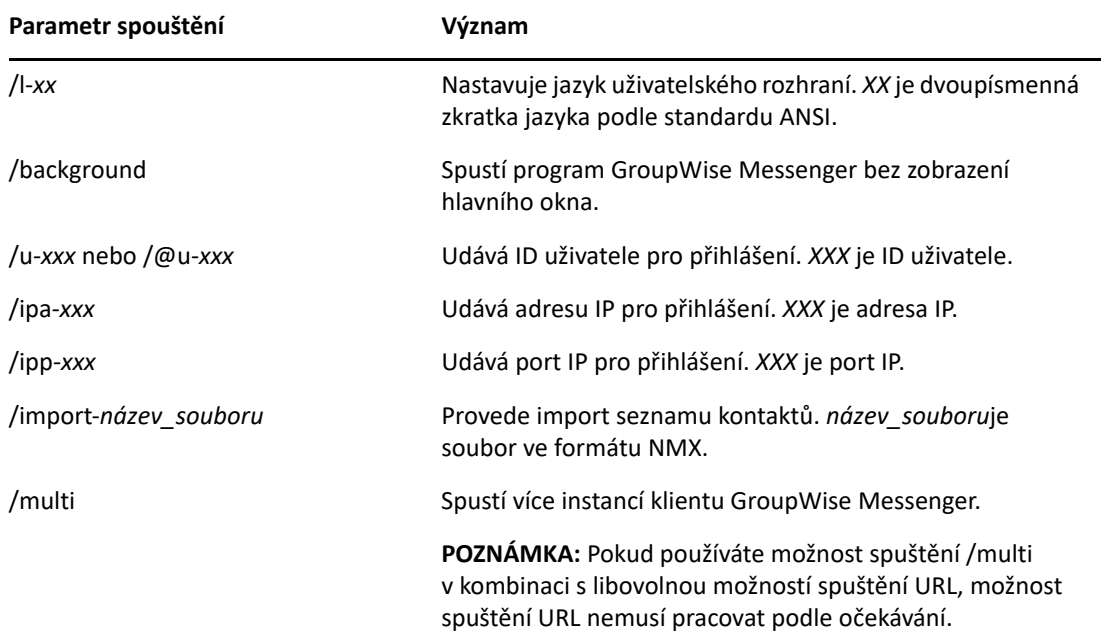

#### <span id="page-37-2"></span>**Možnosti spuštění URL**

Následující možnosti lze použít z příkazového řádku i z okna prohlížeče.

**POZNÁMKA:** Při použití možností spuštění URL v této části z příkazového řádku musíte tuto možnost uzavřít do uvozovek. Příklad:

NMCL32.exe "nim:startIm?username=uživatelskéjméno&message=zpráva"

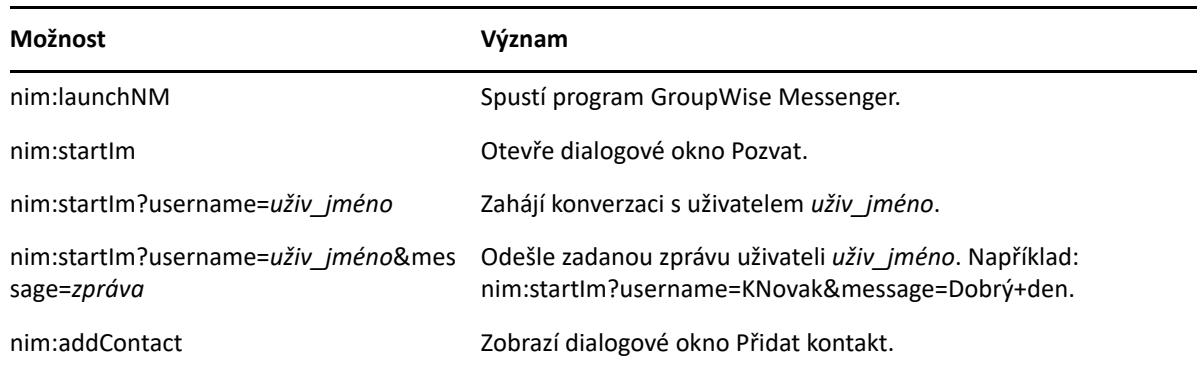

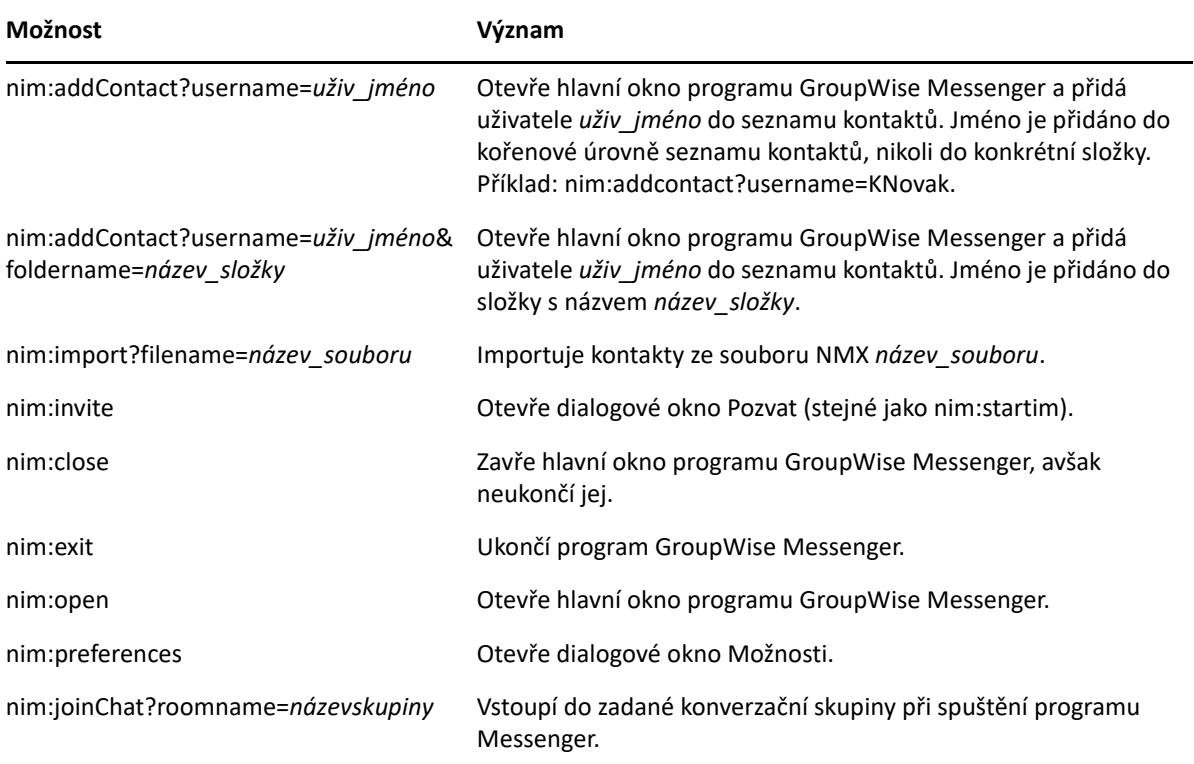

### <span id="page-40-0"></span>9 <sup>9</sup>**Používání programu GroupWise Messenger z aplikace GroupWise (pouze pro systém Windows)**

V aplikaci GroupWise jsou k dispozici následující možnosti programu GroupWise Messenger:

- <span id="page-40-3"></span> "Zobrazení př[ítomnosti v programu Messenger v aplikaci GroupWise \(pouze systém Windows\)"](#page-40-1)  [na stran](#page-40-1)ě 41
- \* ["Odeslání rychlé zprávy" na stran](#page-40-2)ě 41
- \* "Zobrazení seznamu kontaktů [programu GroupWise Messenger" na stran](#page-41-0)ě 42
- ["Konfigurace aplikace GroupWise Messenger pro spušt](#page-41-1)ění společně se systémem GroupWise" [na stran](#page-41-1)ě 42
- ["Zobrazení možností programu GroupWise Messenger" na stran](#page-41-2)ě 42

Aby program GroupWise Messenger pracoval s aplikací GroupWise, je nutno pro oba použít klient pro systém Windows.

#### <span id="page-40-1"></span>**Zobrazení přítomnosti v programu Messenger v aplikaci GroupWise (pouze systém Windows)**

V klientu aplikace GroupWise pro systém Windows lze zobrazit informaci o přítomnosti uživatele. Tato informace o přítomnosti se zobrazí na následujících místech: základní informace pole **Komu** při odeslání zprávy, základní informace pole **Odesilatel** přijatých zpráv a základní informace kontaktů v adresáři.

Chcete-li zobrazit základní informace, nastavte kurzor myši na kontakt; po krátké chvíli se zobrazí základní informace.

Zprávu uživatelům online lze odeslat klepnutím na jejich stav přítomnosti.

## <span id="page-40-2"></span>**Odeslání rychlé zprávy**

Odeslání rychlé zprávy:

**1** V aplikaci GroupWise klepněte na položky **Soubor** > **Nový objekt** a potom na položku **Rychlá zpráva**.

nebo

Klepněte na stav přítomnosti kontaktu. Pokračujte [krokem 4](#page-41-3).

**2** Klepněte na osobu, které chcete zprávu odeslat.

nebo

Klepněte na tlačítko **Hledat uživatele**, pokud chcete vyhledat uživatele, který není uveden v seznamu kontaktů.

- **3** Klepněte na tlačítko **OK**.
- <span id="page-41-3"></span>**4** Zadejte požadovanou zprávu.
- **5** Stiskněte klávesu ENTER nebo klávesy ALT+ENTER.

#### <span id="page-41-0"></span>**Zobrazení seznamu kontaktů programu GroupWise Messenger**

Chcete-li zobrazit seznam kontaktů aplikace GroupWise Messenger, klepněte na položky **Nástroje** > **Messenger** a poté klepněte na položku **Seznam kontaktů**.

#### <span id="page-41-1"></span>**Konfigurace aplikace GroupWise Messenger pro spuštění společně se systémem GroupWise**

Konfigurace aplikace Messenger pro spuštění společně se systémem GroupWise:

- **1** V aplikaci GroupWise klepněte na příkaz **Nástroje** > **Možnosti**.
- **2** Poklepejte na možnost **Prostředí**.
- **3** Na kartě **Obecné** vyberte nebo zrušte výběr možnosti **Spustit program Messenger při spuštění**.

Pokud máte spuštěnou aplikaci GroupWise i program GroupWise Messenger a aplikaci GroupWise ukončíte, program GroupWise Messenger zůstane spuštěný, dokud jej neukončíte.

#### <span id="page-41-2"></span>**Zobrazení možností programu GroupWise Messenger**

Chcete-li zobrazit možnosti aplikace Messenger v systému GroupWise, klepněte na položky **Nástroje** > **Messenger** a poté klepněte na položku **Předvolby**.

# <span id="page-42-0"></span>10 <sup>10</sup>**Použití programu GroupWise Messenger v mobilním zařízení**

<span id="page-42-1"></span>Program GroupWise Messenger 18 a novější je k dispozici pro podporovaná mobilní zařízení iOS, Android nebo BlackBerry. Protože k systému Messenger můžete být připojeni z více umístění současně, můžete použít program Messenger v telefonu nebo tabletu a současně být k systému Messenger připojeni ze stolního počítače. (Historie vaší konverzace je uložena ve všech zařízeních a počítačích, ve kterých jste byli přihlášeni během konverzace. )

<span id="page-44-0"></span><sup>A</sup>**Usnadnění pro postižené uživatele**

<span id="page-44-2"></span>Společnost Open Text má zájem vyvíjet produkty, které budou přístupné a použitelné pro všechny uživatele, včetně uživatelů postižených.

Mnoho funkcí usnadnění je zabudováno přímo do programu GroupWise Messenger. Tyto funkce jsou k dispozici všem uživatelům bez nutnosti použít další pomůcky usnadnění.

## <span id="page-44-1"></span>**Klávesové zkratky**

A

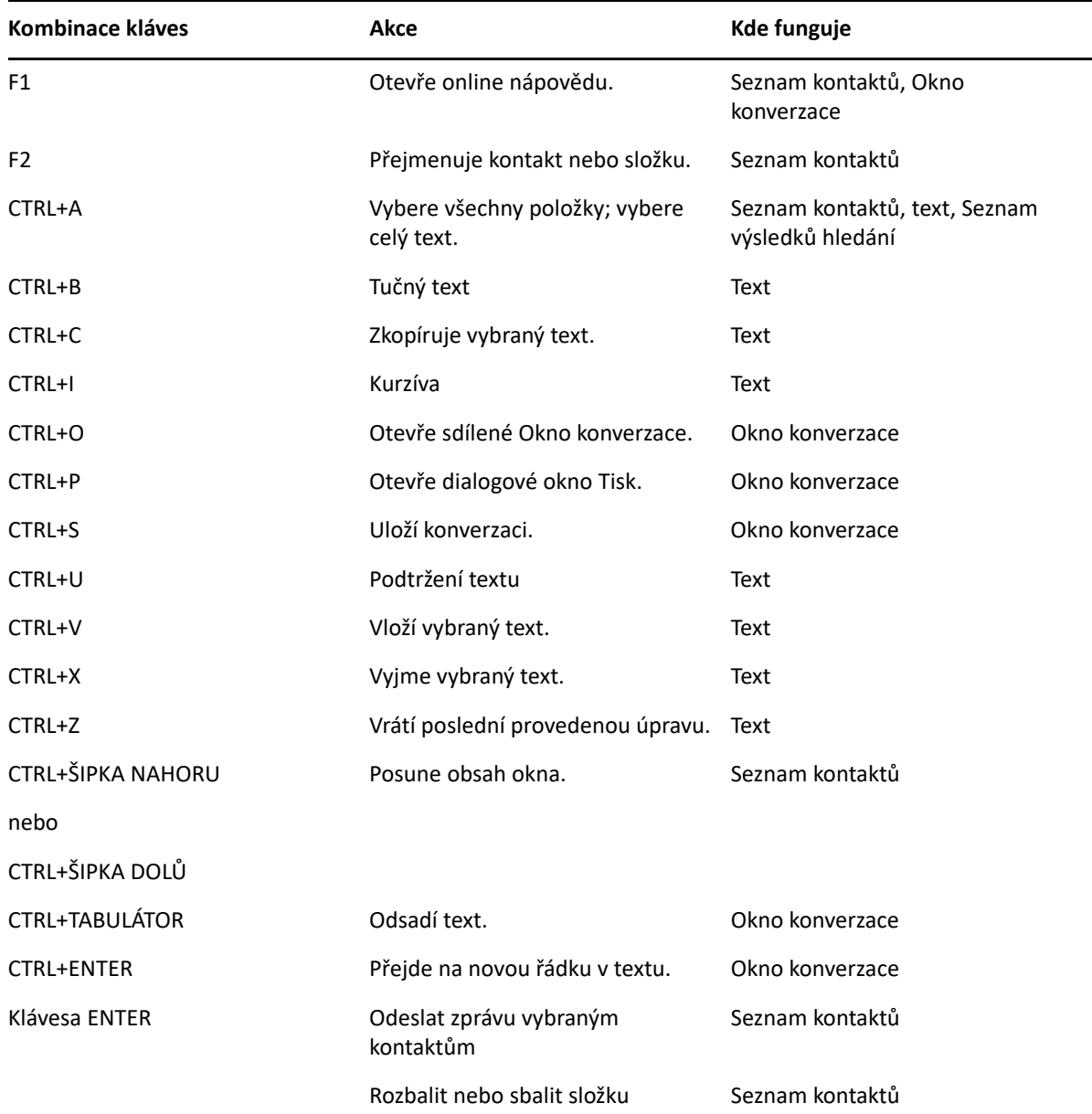

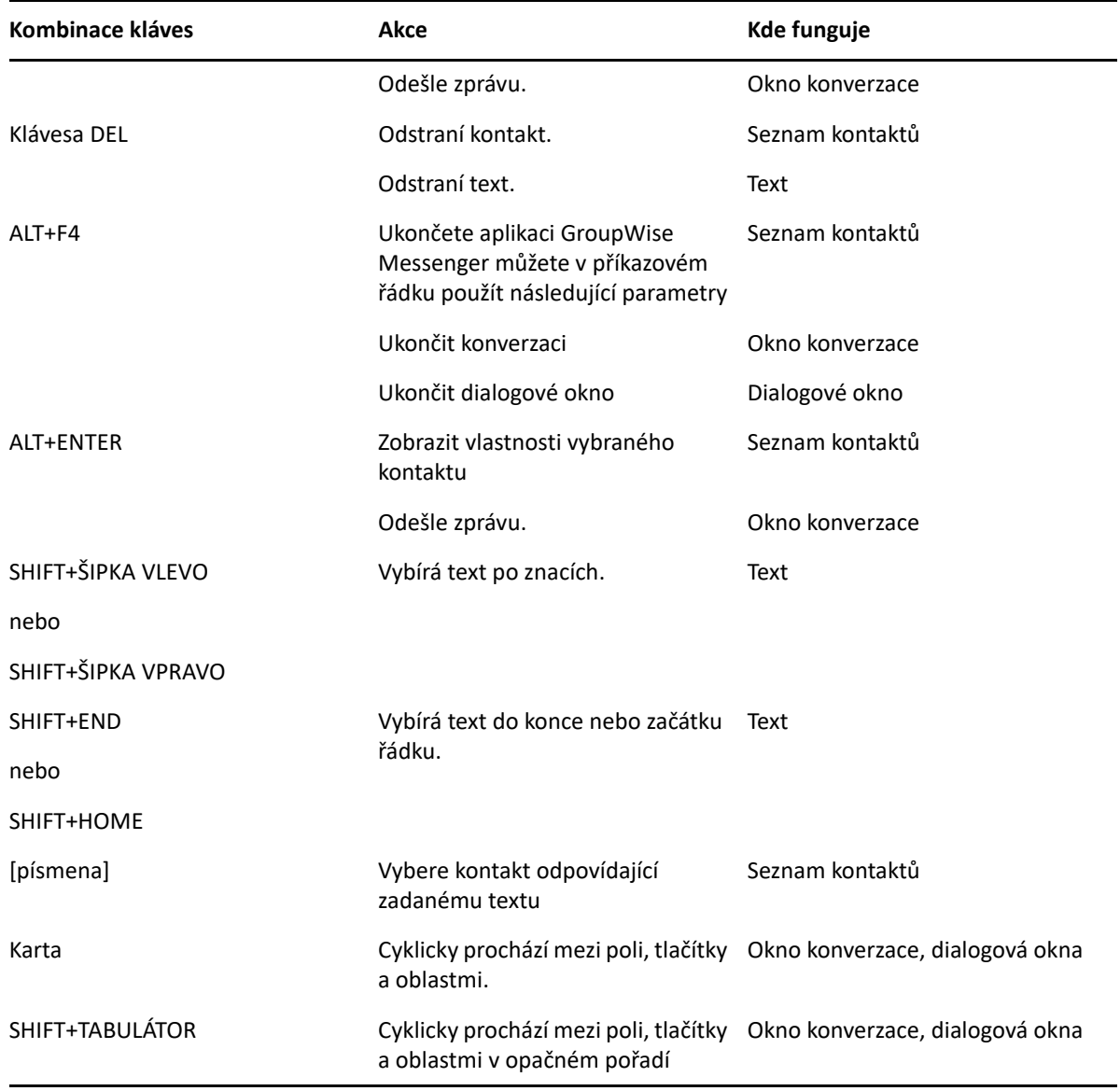